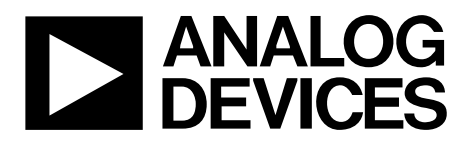

One Technology Way • P.O. Box 9106 • Norwood, MA 02062-9106, U.S.A. • Tel: 781.329.4700 • Fax: 781.461.3113 • www.analog.com

### **Evaluating the [ADE1202](https://www.analog.com/ADE1202?doc=EVAL-ADE1202EBZ-UG-1679.pdf) Dual-Channel, Configurable, Isolated Digital Input**

#### <span id="page-0-0"></span>**FEATURES**

**Full featured evaluation board for the [ADE1202](https://www.analog.com/ADE1202?doc=EVAL-ADE1202EBZ-UG-1679.pdf) PC control in conjunction with th[e EVAL-SDP-CB1Z](https://www.analog.com/sdp-b?doc=EVAL-ADE1202EBZ-UG-1679.pdf) system demonstration platform (SDP) PC software for control and data analysis Standalone capability**

#### <span id="page-0-1"></span>**EVALUATION KIT CONTENTS**

**EVAL-ADE1202EBZ**

#### <span id="page-0-2"></span>**ADDITIONAL EQUIPMENT NEEDED**

**[EVAL-SDP-CB1Z](https://www.analog.com/sdp-b?doc=EVAL-ADE1202EBZ-UG-1679.pdf) (must be ordered separately), includes a mini USB cable Voltage signal source PC running Windows 10 with USB 2.0 port**

#### <span id="page-0-3"></span>**DOCUMENTS NEEDED**

**[ADE1202](https://www.analog.com/ADE1202?doc=EVAL-ADE1202EBZ-UG-1679.pdf) data sheet [ADE1202 schematic](https://www.analog.com/media/en/technical-documentation/eval-board-schematic/SCH_02-050322-01-b.pdf?doc=EVAL-ADE1202EBZ-UG-1679.pdf) [ADE1202 PCB layout](https://www.analog.com/media/en/technical-documentation/evaluation-documentation/050322b_PCB_Layout.pdf?doc=EVAL-ADE1202EBZ-UG-1679.pdf) [ADE1202 bill of materials](https://www.analog.com/media/en/technical-documentation/evaluation-documentation/BOM_05-050322-01-b.csv?doc=EVAL-ADE1202EBZ-UG-1679.pdf)**

#### <span id="page-0-4"></span>**SOFTWARE NEEDED**

**[EVAL-ADE120XEBZ evaluation software](ftp://ftp.analog.com/pub/MicroConverter/ADE120x/)**

#### <span id="page-0-5"></span>**GENERAL DESCRIPTION**

The EVAL-ADE1202EBZ is a full featured evaluation board, designed to allow the user to easily evaluate the [ADE1202](https://www.analog.com/ADE1202?doc=EVAL-ADE1202EBZ-UG-1679.pdf) dualchannel, configurable, isolated digital binary input IC performance in a context similar to a real binary input interface application. The evaluation kit requires purchasing the controller board for the system demonstration platform [\(EVAL-SDP-CB1Z\)](https://www.analog.com/sdp-b?doc=EVAL-ADE1202EBZ-UG-1679.pdf). The evaluation kit includes evaluation software, written in LabVIEW®, which provides access to the registers and features of the device through a PC interface.

Consult th[e ADE1202](https://www.analog.com/ADE1202?doc=EVAL-ADE1202EBZ-UG-1679.pdf) data sheet in conjunction with this user guide when using the EVAL-ADE1202EBZ.

## **EVAL-ADE1202EBZ User Guide**

### **TABLE OF CONTENTS**

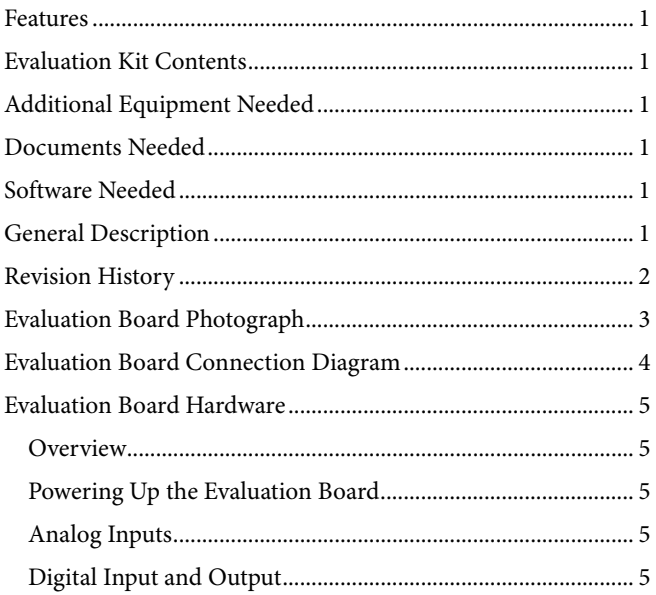

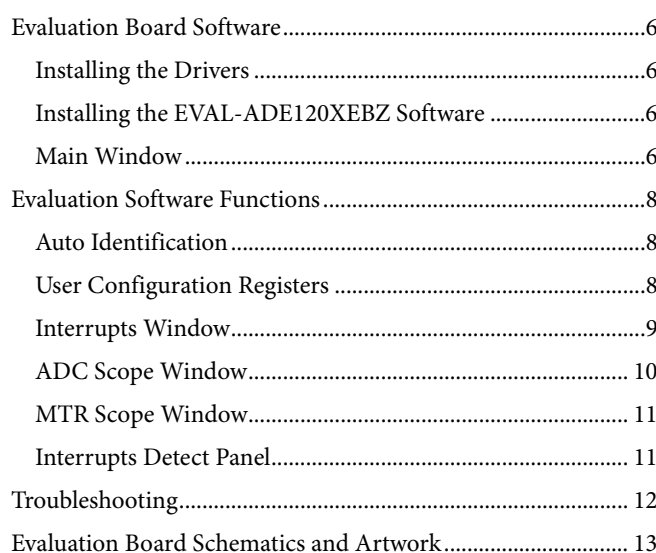

#### <span id="page-1-0"></span>**REVISION HISTORY**

12/2019-Revision 0: Initial Version

## <span id="page-2-0"></span>[EVAL-ADE1202EBZ](https://www.analog.com/EVAL-ADE1202EBZ?doc=EVAL-ADE1202EBZ-UG-1679.pdf) User Guide Value Controller Controller UG-1679

# **SIRART SID** 植脂 鷗  $\bullet$ ųų um um m  $\mathbf{O}$ Ė 靈 **Hanno** CON Y **TE** POWERED BY **X**JVIJ п 22094-001

### EVALUATION BOARD PHOTOGRAPH

*Figure 1. EVAL-ADE1202EBZ (Top) Connected to th[e EVAL-SDP-CB1Z](http://www.analog.com/sdp-b?doc=EVAL-ADE1202EBZ-UG-1679.pdf) (Bottom)*

22094-002

22094-002

### <span id="page-3-0"></span>EVALUATION BOARD CONNECTION DIAGRAM

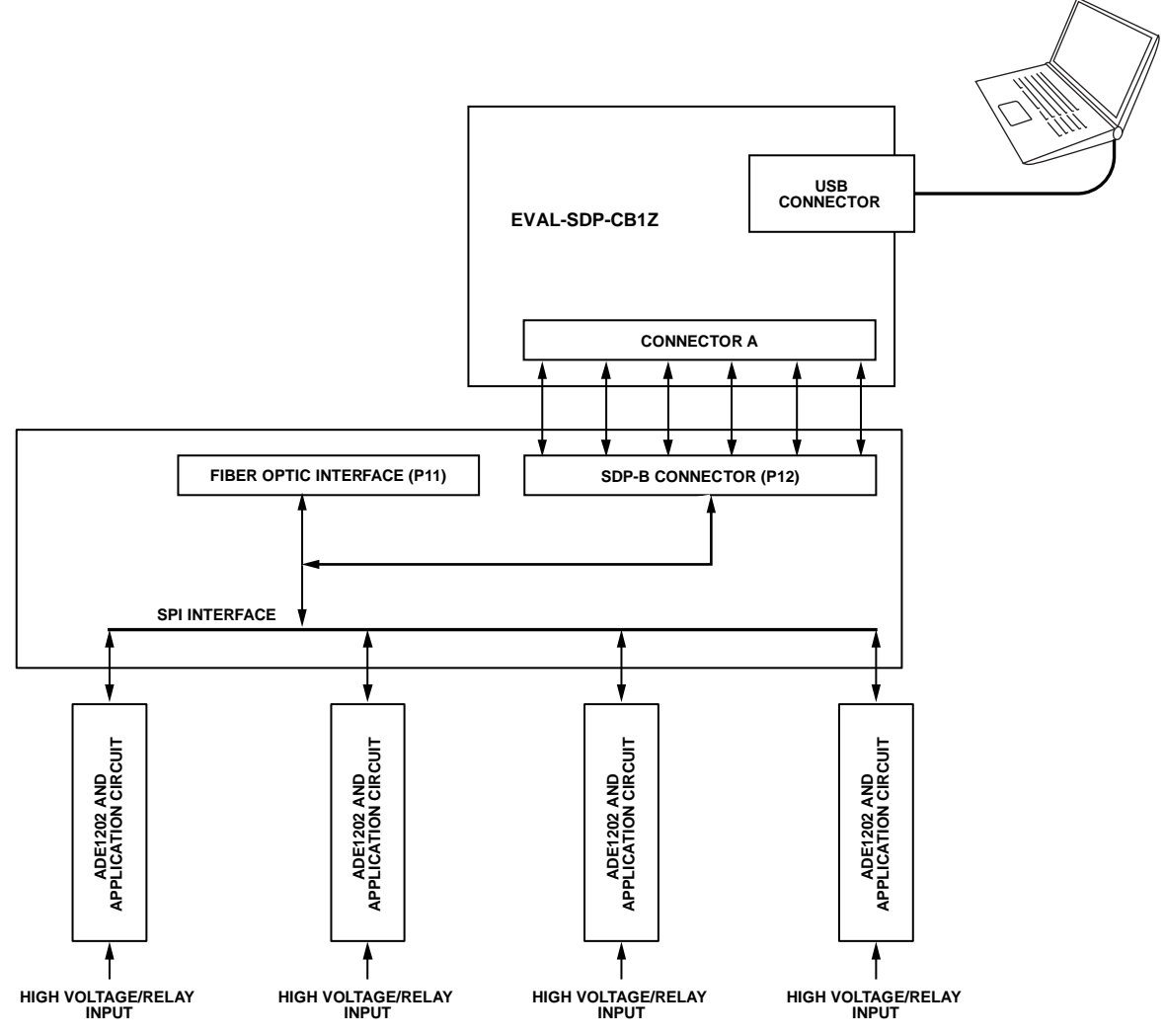

<span id="page-3-1"></span>*Figure 2. Evaluation Board Connection Diagram Showing a Direct Connection to the SDP*

### <span id="page-4-0"></span>EVALUATION BOARD HARDWARE **OVERVIEW**

<span id="page-4-1"></span>The EVAL-ADE1202EBZ and th[e SDP-B](https://www.analog.com/sdp-b?doc=EVAL-ADE1202EBZ-UG-1679.pdf) (also referred to as the [EVAL-SDP-CB1Z](https://www.analog.com/sdp-b?doc=EVAL-ADE1202EBZ-UG-1679.pdf) or the Blackfin® SDP board) are both required to evaluate th[e ADE1202.](https://www.analog.com/ADE1202?doc=EVAL-ADE1202EBZ-UG-1679.pdf) 

When ordering the EVAL-ADE1202EBZ, order th[e EVAL-SDP-](https://www.analog.com/sdp-b?doc=EVAL-ADE1202EBZ-UG-1679.pdf)[CB1Z.](https://www.analog.com/sdp-b?doc=EVAL-ADE1202EBZ-UG-1679.pdf) The evaluation kit and th[e SDP-B](https://www.analog.com/sdp-b?doc=EVAL-ADE1202EBZ-UG-1679.pdf) are purchased and packaged separately but must be used together.

The EVAL-ADE1202EBZ board is connected to th[e SDP-B](https://www.analog.com/sdp-b?doc=EVAL-ADE1202EBZ-UG-1679.pdf) board using the 120-pin connector, P12, as shown i[n Figure 2.](#page-3-1) The [SDP-B](https://www.analog.com/sdp-b?doc=EVAL-ADE1202EBZ-UG-1679.pdf) board has an [ADSP-BF527](https://www.analog.com/adsp-bf527?doc=EVAL-ADE102EBZ-UG-1679.pdf) microcontroller that handles all communications from the PC to the [ADE1202](https://www.analog.com/ADE1202?doc=EVAL-ADE1202EBZ-UG-1679.pdf) devices on the evaluation board.

For certain types of electromagnetic compatibility (EMC) and electromagnetic interface (EMI) testing, the [SDP-B](https://www.analog.com/sdp-b?doc=EVAL-ADE1202EBZ-UG-1679.pdf) and the PC must be separated from the EVAL-ADE1202EBZ. One way to separate these devices from the EVAL-ADE1202EBZ is to isolate the signals sent between the [SDP-B](https://www.analog.com/sdp-b?doc=EVAL-ADE1202EBZ-UG-1679.pdf) and the EVAL-ADE1202EBZ using a fiber optic interface. Connection to the serial port interface (SPI) and the digital output (DOUTx) signals from the fou[r ADE1202](https://www.analog.com/ADE1202?doc=EVAL-ADE1202EBZ-UG-1679.pdf) devices under test (DUTs) are available via P11.

#### <span id="page-4-2"></span>**POWERING UP THE EVALUATION BOARD**

The [ADE1202](https://www.analog.com/ADE1202?doc=EVAL-ADE1202EBZ-UG-1679.pdf) can be powered by an external dc power supply or by the [SDP-B](https://www.analog.com/sdp-b?doc=EVAL-ADE1202EBZ-UG-1679.pdf) board. Th[e SDP-B](https://www.analog.com/sdp-b?doc=EVAL-ADE1202EBZ-UG-1679.pdf) board is powered through the USB connection from the PC. The EVAL-ADE1202EBZ board can be powered through one of the following methods:

- 1. Through an external 3.3 V power supply. Connect the power supply to the TP1 and TP2 terminals. Jumper P8 and Jumper P10 must be open.
- 2. Through th[e SDP-B](https://www.analog.com/sdp-b?doc=EVAL-ADE1202EBZ-UG-1679.pdf) board. Short Jumper P8, and short Pin 1 and Pin 2 on Jumper P10, which is the default method to power the evaluation board.
- 3. Through an external 5 V power supply to Jumper P9. Short Pin 2 and Pin 3 on Jumper P10 and short Jumper P8.

When the EVAL-ADE1202EBZ board is powered on, the P3V3 LED is lit green.

[Table 1](#page-4-5) an[d Table 2](#page-4-6) list the test points, terminals, jumpers, and connectors on the EVAL-ADE1202EBZ.

#### <span id="page-4-3"></span>**ANALOG INPUTS**

The [ADE1202](https://www.analog.com/ADE1202?doc=EVAL-ADE1202EBZ-UG-1679.pdf) channels are designed to work with high voltage digital inputs of 10 V dc to 300 V dc and 8 V rms to 240 V rms ac. The input signals connect to the terminal blocks (P0, P1, P2, P3, P4, P5, P6, and P7) on the EVAL-ADE1202EBZ. Connect the BI+ input to Pin 1 and the BI−input to Pin 2 for each connector. All high voltage input signals are passed through an EMI or EMC

compliant and reverse polarity protected application circuit before the signals are connected to the [ADE1202.](https://www.analog.com/ADE1202?doc=EVAL-ADE1202EBZ-UG-1679.pdf) The components used on the EVAL-ADE1202EBZ are the recommended values and types to use with the [ADE1202.](https://www.analog.com/ADE1202?doc=EVAL-ADE1202EBZ-UG-1679.pdf) Refer to the [ADE1202 bill of](https://www.analog.com/media/en/technical-documentation/evaluation-documentation/BOM_05-050322-01-b.csv?doc=EVAL-ADE1202EBZ-UG-1679.pdf)  [materials](https://www.analog.com/media/en/technical-documentation/evaluation-documentation/BOM_05-050322-01-b.csv?doc=EVAL-ADE1202EBZ-UG-1679.pdf) or the Applications Information section of the [ADE1202](https://www.analog.com/ADE1202?doc=EVAL-ADE1202EBZ-UG-1679.pdf) data sheet for more details.

There are fou[r ADE1202](https://www.analog.com/ADE1202?doc=EVAL-ADE1202EBZ-UG-1679.pdf) devices on the EVAL-ADE1202EBZ. [Table 1](#page-4-5) identifies which evaluation board terminal block corresponds to each [ADE1202](https://www.analog.com/ADE1202?doc=EVAL-ADE1202EBZ-UG-1679.pdf) device.

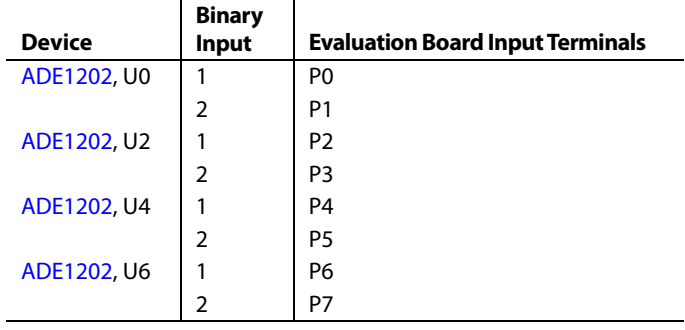

#### <span id="page-4-5"></span>**Table 1. EVAL-ADE1202EBZ Channel Assignment**

#### <span id="page-4-6"></span>**Table 2. EVAL-ADE1202EBZ Jumpers, Test Points, and Connectors**

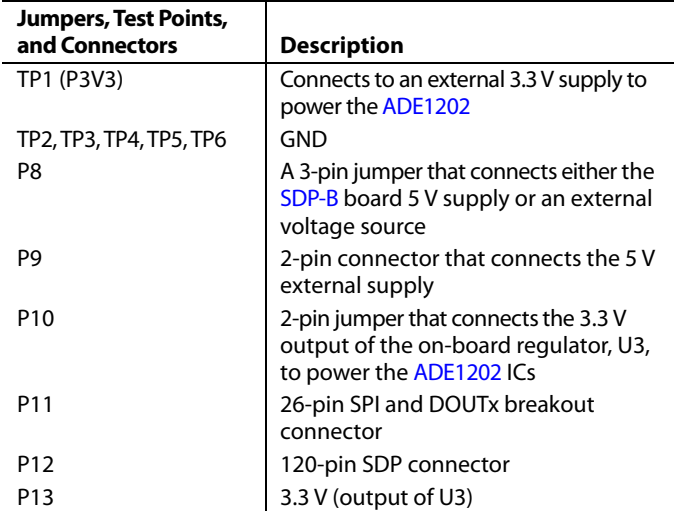

#### <span id="page-4-4"></span>**DIGITAL INPUT AND OUTPUT**

Th[e ADE1202](https://www.analog.com/ADE1202?doc=EVAL-ADE1202EBZ-UG-1679.pdf) devices are connected to a common SPI bus on the EVAL-ADE1202EBZ. Then, connect the bus to th[e SDP-B](https://www.analog.com/sdp-b?doc=EVAL-ADE1202EBZ-UG-1679.pdf) board. Use the hardware addressing mode of th[e ADE1202](https://www.analog.com/ADE1202?doc=EVAL-ADE1202EBZ-UG-1679.pdf) to communicate directly with each individual device using one SPI with one  $\overline{\text{CS}}$  line.

### <span id="page-5-0"></span>EVALUATION BOARD SOFTWARE

The EVAL-ADE1202EBZ is supported by Windows®-based software that allows the user to access the functionalities of the [ADE1202.](https://www.analog.com/ADE1202?doc=EVAL-ADE1202EBZ-UG-1679.pdf) The software communicates with th[e SDP-B](https://www.analog.com/sdp-b?doc=EVAL-ADE1202EBZ-UG-1679.pdf) board using the USB port of the PC. Th[e SDP-B](https://www.analog.com/sdp-b?doc=EVAL-ADE1202EBZ-UG-1679.pdf) microcontroller communicates with th[e ADE1202](https://www.analog.com/ADE1202?doc=EVAL-ADE1202EBZ-UG-1679.pdf) on the EVAL-ADE1202EBZ to process the requests sent from the PC. The software installs as **EVAL-ADE120X Evaluation Software**.

#### <span id="page-5-1"></span>**INSTALLING THE DRIVERS**

Administrator privileges are necessary to install and run the [EVAL-ADE120XEBZ](ftp://ftp.analog.com/pub/MicroConverter/ADE120x/) software. Disconnect th[e SDP-B](https://www.analog.com/sdp-b?doc=EVAL-ADE1202EBZ-UG-1679.pdf) board from the PC before installing the [EVAL-ADE120XEBZ](ftp://ftp.analog.com/pub/MicroConverter/ADE120x/) software. All the necessary drivers required for running the [EVAL-ADE120XEBZ](ftp://ftp.analog.com/pub/MicroConverter/ADE120x/) software are packaged with the installer.

#### <span id="page-5-2"></span>**INSTALLING TH[E EVAL-ADE120XEBZ](ftp://ftp.analog.com/pub/MicroConverter/ADE120x/) SOFTWARE**

The software package contains an installer that installs th[e EVAL-](ftp://ftp.analog.com/pub/MicroConverter/ADE120x/)[ADE120XEBZ](ftp://ftp.analog.com/pub/MicroConverter/ADE120x/) evaluation software. The program is a LabVIEWbased program that runs on the PC. Refer to the **README.txt** file in the installation folder for a link to install the appropriate LabVIEW run-time engine prior to installing the evaluation software.

To install and launch th[e EVAL-ADE120XEBZ](ftp://ftp.analog.com/pub/MicroConverter/ADE120x/) evaluation software, use the following procedure:

- 1. Navigate to **EVAL-ADE120XEBZ** > **Installer** > **Volume** in the software package. Double-click **setup.exe** to launch the set-up program that automatically installs all the software components, including the uninstall program, and creates the required directories.
- 2. To launch the software, click **Start** > **All Programs** > **ADE120X** and then click **EVAL-ADE120XEBZ\_ Evaluation\_Software**. When starting the software for the first time, some users may need to right-click **EVAL-ADE120X\_Evaluation\_Software.exe** and select **Run as the Administrator**.

Th[e EVAL-ADE120XEBZ](ftp://ftp.analog.com/pub/MicroConverter/ADE120x/) evaluation software program and the run-time engine are uninstalled using the **Add/Remove Programs** option in the PC **Control Panel**.

Before installing th[e EVAL-ADE120XEBZ](ftp://ftp.analog.com/pub/MicroConverter/ADE120x/) evaluation software, uninstall any previous version of the evaluation software by using the following procedure:

- 1. Select the **Add/Remove Programs** option in the Windows **Control Panel.**
- 2. Select the previous version of the [EVAL-ADE120XEBZ](ftp://ftp.analog.com/pub/MicroConverter/ADE120x/) evaluation software to uninstall and click **Add/Remove**.

#### <span id="page-5-3"></span>**MAIN WINDOW**

When the software executable opens, the main window of the evaluation software appears, as shown i[n Figure 3.](#page-5-4) When the main window opens for the first time, the evaluation software prompts the user to select the matching hardware, as shown i[n Figure 4.](#page-5-5)  Then, click **Select** to proceed.

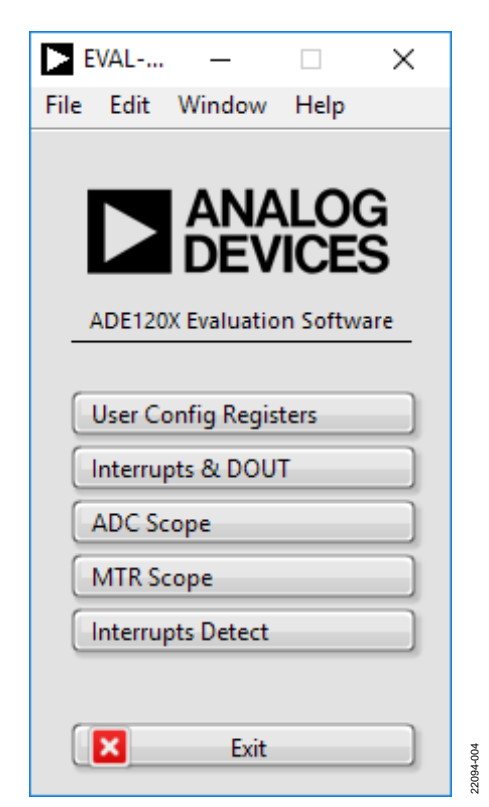

*Figure 3. Main Window of the Evaluation Software*

<span id="page-5-4"></span>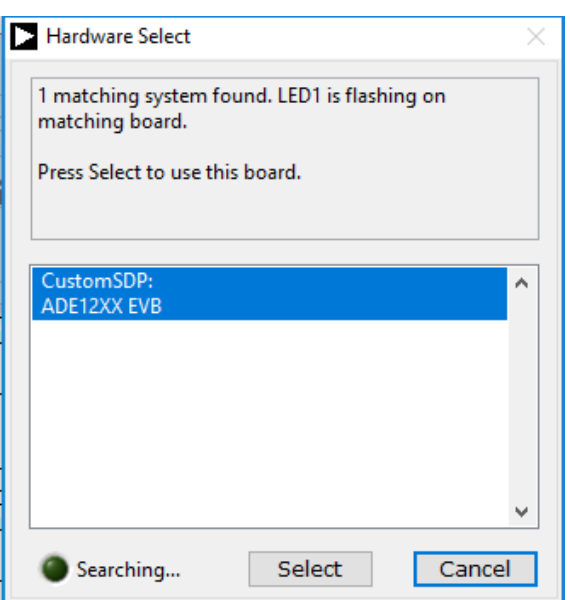

<span id="page-5-5"></span>*Figure 4. Hardware Select Window*

22094-005

The SDP code version and other pertinent hardware information are displayed in the connection data window, as shown i[n Figure 5.](#page-6-0)  Click the **Window** menu in the main window and then select **Connection Info** in the dropdown menu to open the **Connection Data** window shown [Figure 5.](#page-6-0) 

Connect all the necessary hardware and power up the evaluation system before using the software windows for communication.

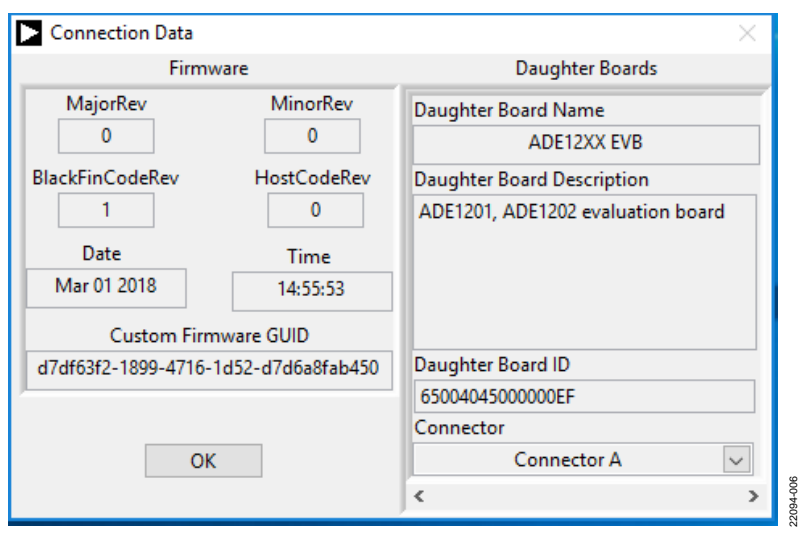

<span id="page-6-0"></span>*Figure 5. Connection Data Window*

### <span id="page-7-0"></span>EVALUATION SOFTWARE FUNCTIONS

The main window (se[e Figure 3\)](#page-5-4) consists of five options to evaluate a particular functionality of the [ADE1202.](https://www.analog.com/ADE1202?doc=EVAL-ADE1202EBZ-UG-1679.pdf) The five options available for evaluation include the following:

- User configuration registers
- Interrupt and DOUT
- ADC scope
- MTR scope
- Interrupts detect

Clicking any of these five options opens a corresponding window. To close any of these windows, click the same option in the main window or click the **Close** button. Multiple windows can be left open on the monitor to evaluate the different [ADE1202](https://www.analog.com/ADE1202?doc=EVAL-ADE1202EBZ-UG-1679.pdf) features simultaneously.

### <span id="page-7-1"></span>**AUTO IDENTIFICATION**

There are fou[r ADE1202](https://www.analog.com/ADE1202?doc=EVAL-ADE1202EBZ-UG-1679.pdf) devices on each EVAL-ADE1202EBZ board that allow the user to set up and test eight binary input channels in total. Th[e EVAL-ADE120XEBZ](ftp://ftp.analog.com/pub/MicroConverter/ADE120x/) evaluation software automatically identifies the connected devices using the hardware addressing mode functionality, as shown in [Figure 6.](#page-7-3) After identifying the connected devices, the [EVAL-ADE120XEBZ](ftp://ftp.analog.com/pub/MicroConverter/ADE120x/) evaluation software populates the register fields with the default values in all windows.

<span id="page-7-3"></span>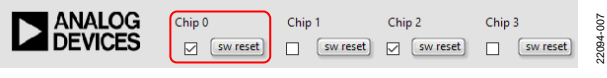

*Figure 6. Auto Identified Devices*

#### <span id="page-7-2"></span>**USER CONFIGURATION REGISTERS**

The **User Configuration Registers** option in the main window allows the user to write to all user configurable registers except the MASK register, se[e Figure 7.](#page-7-4) The MASK register is discussed further in th[e Interrupts Window](#page-8-0) section.

The [ADE1202](https://www.analog.com/ADE1202?doc=EVAL-ADE1202EBZ-UG-1679.pdf) powers up with default register values automatically populated in the register fields in the **User Config Registers.vi** panel, as shown in [Figure 7.](#page-7-4) Click **Read Registers** to read the register values and output the results to the table. Enter the file path in the **File Path** text box for saving the register values. Click **Save Register Values To File** to generate a text file of the register values. The saved text file can also be edited and used to write back to the registers. When writing back to the registers, edit the hexadecimal register value in the text file, specify the file in the **File Path** box, and then click **Load Register Values From File**. Clicking **Load Register Values From File** updates the table in the **User Config Registers.vi** window with the values from the file. Clicking **Write Registers** writes to all the writable registers within th[e ADE1202.](https://www.analog.com/ADE1202?doc=EVAL-ADE1202EBZ-UG-1679.pdf) The user can edit the hexadecimal register values directly in the **User Config Registers.vi** window. Differences in the **Write** field and **Read** field values are displayed in red text by th[e EVAL-ADE120XEBZ](ftp://ftp.analog.com/pub/MicroConverter/ADE120x/) evaluation software. When clicking the **Write Registers** button or the **Load Register Values From File** button, th[e EVAL-](ftp://ftp.analog.com/pub/MicroConverter/ADE120x/)[ADE120XEBZ](ftp://ftp.analog.com/pub/MicroConverter/ADE120x/) evaluation software unlocks th[e ADE1202,](https://www.analog.com/ADE1202?doc=EVAL-ADE1202EBZ-UG-1679.pdf) writes the register change to the appropriate device, and locks the device. The user can perform a device software reset by clicking the **sw reset** button, as shown i[n Figure 6.](#page-7-3) 

| ANALOG<br>DEVICES   |               | Chip <sub>0</sub><br>$\nabla$ | sw reset      | Chip 1<br>$\Box$ | sw reset | Chip 2<br>☑                    | sw reset      | Chip 3<br>п | sw reset | Chip 4<br>$\nabla$ | sw reset      | Chip 5<br>П | sw reset               | Chip <sub>6</sub><br>$\nabla$ | sw reset      | Chip 7<br>П | sw reset |
|---------------------|---------------|-------------------------------|---------------|------------------|----------|--------------------------------|---------------|-------------|----------|--------------------|---------------|-------------|------------------------|-------------------------------|---------------|-------------|----------|
| Registers           | Address Write |                               | Read          | Write            | Read     | Write                          | Read          | Write       | Read     | Write              | Read          | Write       | Read                   | Write                         | Read          | Write       | Read     |
| <b>CTRL</b>         | 0x001         | 0x1000                        | 0x1000        |                  |          | 0x1400                         | 0x1400        |             |          | 0x1800             | 0x1800        |             |                        | 0x1C00                        | 0x1C00        |             |          |
| <b>BIN CTRL</b>     | 0x002         | 0x3610                        | 0x3610        |                  |          | 0x3610                         | 0x3610        |             |          | 0x3610             | 0x3610        |             |                        | 0x3610                        | 0x3610        |             |          |
| <b>BIN_THR</b>      | 0x003         | 0x5AAA                        | 0x5AAA        |                  |          |                                | 0x5AAA 0x5AAA |             |          |                    | 0x5AAA 0x5AAA |             |                        | 0x5AAA 0x5AAA                 |               |             |          |
| <b>WARNA THR</b>    | 0x004         | 0xCCCC                        | <b>0xCCCC</b> |                  |          |                                | 0xCCCC 0xCCCC |             |          |                    | 0xCCCC 0xCCCC |             |                        |                               | 0xCCCC 0xCCCC |             |          |
| <b>WARNB THR</b>    | 0x005         | 0x5A88                        | 0x5A88        |                  |          | 0x5A88                         | 0x5A88        |             |          | 0x5A88             | 0x5A88        |             |                        | 0x5A88                        | 0x5A88        |             |          |
| <b>WARNC THR</b>    | 0x006         | 0x2D2D                        | 0x2D2D        |                  |          | 0x2D2D                         | 0x2D2D        |             |          | 0x2D2D             | 0x2D2D        |             |                        | 0x2D2D                        | 0x2D2D        |             |          |
| <b>BIN_FILTER</b>   | 0x007         | 0x8096                        | 0x8096        |                  |          | 0x8096                         | 0x8096        |             |          | 0x8096             | 0x8096        |             |                        | 0x8096                        | 0x8096        |             |          |
| <b>WARNA_FILTER</b> | 0x008         | 0x80FA                        | 0x80FA        |                  |          | 0x80FA                         | 0x80FA        |             |          | 0x80FA             | 0x80FA        |             |                        | 0x80FA                        | 0x80FA        |             |          |
| <b>WARNB FILTER</b> | 0x009         | 0x80FA                        | 0x80FA        |                  |          | 0x80FA                         | 0x80FA        |             |          | 0x80FA             | 0x80FA        |             |                        | 0x80FA                        | 0x80FA        |             |          |
| <b>WARNC FILTER</b> | 0x00A         | 0x80FA                        | 0x80FA        |                  |          | 0x80FA                         | 0x80FA        |             |          | 0x80FA             | 0x80FA        |             |                        | 0x80FA                        | 0x80FA        |             |          |
| PL CTRL             | 0x010         | 0x1                           | 0x1           |                  |          | 0x1                            | 0x1           |             |          | 0x1                | 0x1           |             |                        | 0x1                           | 0x1           |             |          |
| PL_RISE_THR         | 0x011         | 0x1E                          | 0x1E          |                  |          | 0x1E                           | 0x1E          |             |          | 0x1E               | 0x1E          |             |                        | 0x1E                          | 0x1E          |             |          |
| PL_LOW_CODE         | 0x012         | 0x1E                          | 0x1E          |                  |          | 0x1E                           | 0x1E          |             |          | 0x1E               | 0x1E          |             |                        | 0x1E                          | 0x1E          |             |          |
| PL HIGH CODE        | 0x013         | 0xC8                          | 0xC8          |                  |          | 0xC8                           | 0xC8          |             |          | 0xC8               | 0xC8          |             |                        | 0xC8                          | 0xC8          |             |          |
| PL HIGH TIME        | 0x014         | 0x12C                         | 0x12C         |                  |          | 0x12C                          | 0x12C         |             |          | 0x12C              | 0x12C         |             |                        | 0x12C                         | 0x12C         |             |          |
| <b>EGY MTR CTRL</b> | 0x015         | 0x505                         | 0x505         |                  |          | 0x505                          | 0x505         |             |          | 0x505              | 0x505         |             |                        | 0x505                         | 0x505         |             |          |
| <b>EGY MTR THR</b>  | 0x016         | 0x9BA3                        | 0x9BA3        |                  |          | 0x9BA3                         | 0x9BA3        |             |          | 0x9BA3             | 0x9BA3        |             |                        | 0x9BA3                        | 0x9BA3        |             |          |
| PL EN               | 0x200         | 0xC000                        | 0xC000        |                  |          | 0xC000                         | 0xC000        |             |          | 0xC000             | 0xC000        |             |                        | 0xC000                        | 0xC000        |             |          |
| PGA GAIN            | 0x201         | 0x0                           | 0x0           |                  |          | 0x0                            | 0x0           |             |          | 0x0                | 0x0           |             |                        | 0x0                           | 0x0           |             |          |
| Read Registers      |               |                               |               |                  |          | ð<br><b>Update Continously</b> |               |             |          |                    |               |             | <b>Write Registers</b> |                               |               |             |          |

<span id="page-7-4"></span>*Figure 7. User Configuration Registers Window*

#### <span id="page-8-0"></span>**INTERRUPTS WINDOW**

The interrupts window displays the status of all interrupt events. The individual bits of the **INT\_STATUS** registers are shown as green LEDs in the window, see [Figure 8.](#page-8-1) If the LED is lit, then the corresponding status bit is set to 1. Next to each of the LEDs, a checkbox represents the corresponding Mask. To set the Mask bits, select the corresponding checkbox and click **Write Mask**. Click **Clear Flag** to reset all status bits simultaneously and to clear the interrupt request (IRQ).

To view the DOUT1 and DOUT2/IRQ pin logic levels, click **Poll DOUT/IRQ**. If the LED (**DOUT1\_0** through **DOUT1\_7**) is lit, the DOUT1 and DOUT2/IRQ pins are high. DOUT1 and DOUT2/IRQ are driven by th[e ADE1202](https://www.analog.com/ADE1202?doc=EVAL-ADE1202EBZ-UG-1679.pdf) and can only be polled by the user. Note that the **IRQ** LED is unused because the EVAL-ADE1202EBZ configures DOUT2/IRQ as **DOUT2**.

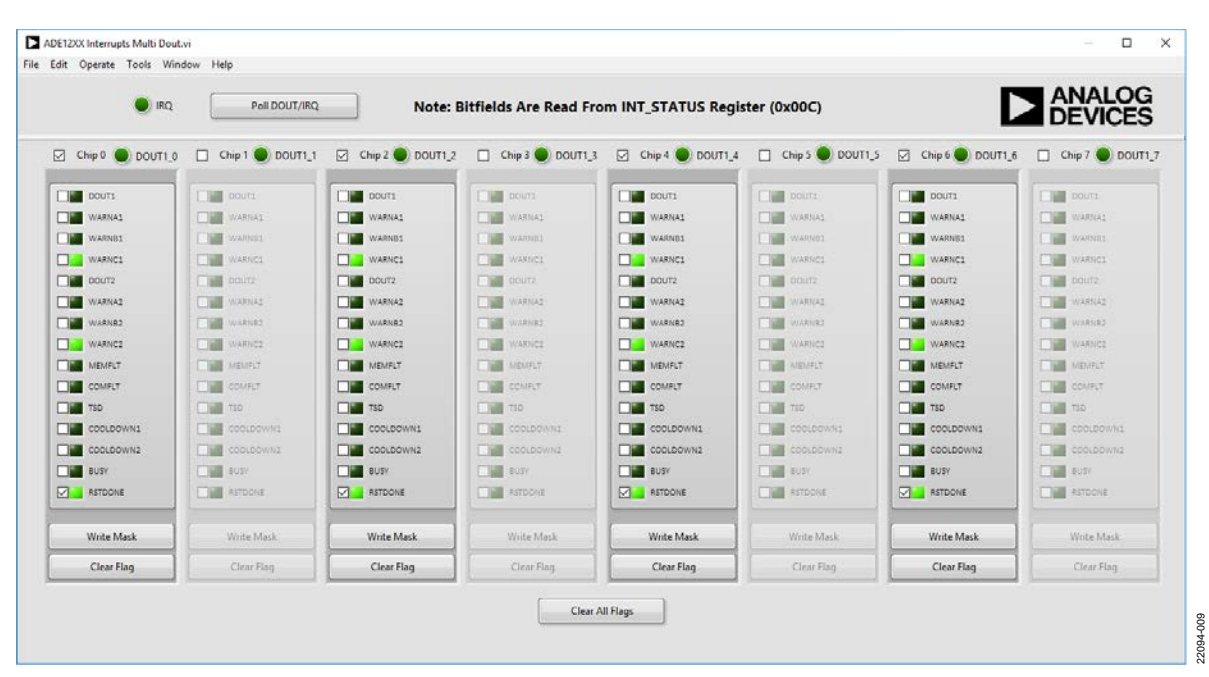

<span id="page-8-1"></span>*Figure 8. Interrupts Window*

### UG-1679 [EVAL-ADE1202EBZ](https://www.analog.com/EVAL-ADE1202EBZ?doc=EVAL-ADE1202EBZ-UG-1679.pdf) User Guide

#### <span id="page-9-0"></span>**ADC SCOPE WINDOW**

The ADC scope window displays the values of the ADC register (Address 0x00E) or the ADCDEC register (Address 0x00F). The user selects which of the two registers the ADC scope displays. The registers are updated at 50 kHz. The ADC scope window reads the data at 50 kSPS when a single [ADE1202](https://www.analog.com/ADE1202?doc=EVAL-ADE1202EBZ-UG-1679.pdf) device is viewed. The user can set the channel and the number of samples to acquire. The data can be acquired once or continuously, as shown i[n Figure 9.](#page-9-1) The ADC scope window is set automatically to

normal mode. The ADC scope has two other modes: the waveform capture with threshold trigger (WFB THR) mode and the waveform capture with interrupt trigger (WFB IRQ) mode. The WFB THR mode works the same way as the normal mode, except the samples are only captured when the ADC value reaches a specified threshold. In the WFB IRQ mode, samples are only captured when a predetermined IRQ event occurs. The **Voltage Gain** box reflects the voltage divider ratio of each channel on the EVAL-ADE1202EBZ.

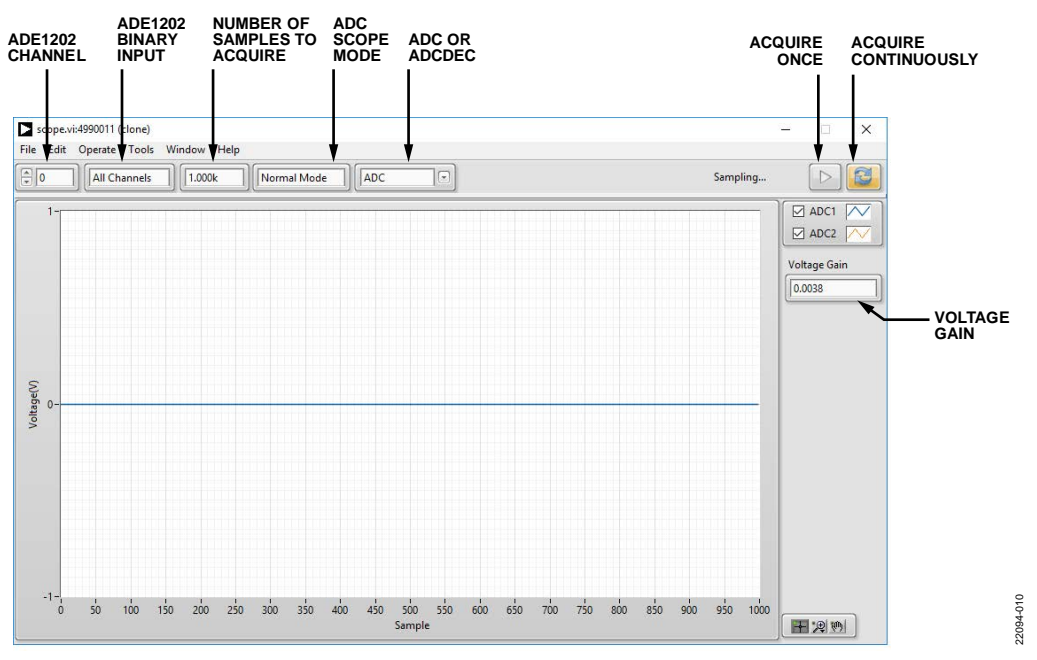

<span id="page-9-1"></span>*Figure 9. ADC Scope Window*

#### <span id="page-10-0"></span>**MTR SCOPE WINDOW**

The MTR scope window displays the values of the EGY\_MTR1 and EGY\_MTR2 registers (Address 0x017 and Address 0x018). In th[e ADE1202,](https://www.analog.com/ADE1202?doc=EVAL-ADE1202EBZ-UG-1679.pdf) EGY\_MTR1 and EGY\_MTR2 are updated at 100 kSPS. The MTR scope window reads the data continuously at 100 kSPS, when data for a single [ADE1202](https://www.analog.com/ADE1202?doc=EVAL-ADE1202EBZ-UG-1679.pdf) device is viewed. The user can set the channel as shown i[n Figure 10.](#page-10-2)

#### <span id="page-10-1"></span>**INTERRUPTS DETECT PANEL**

The **Interrupts Detect** panel allows a user to capture the occurrence of any one of the fifteen interrupts available. To use the **Interrupts Detect** panel, the user must select at least one interrupt bit and press the **Start** button. The software continuously counts the interrupts as the interrupts occur and the panel shows the interrupts count. To stop the accumulation of interrupts, click the **Stop** button (se[e Figure 11\)](#page-10-3).

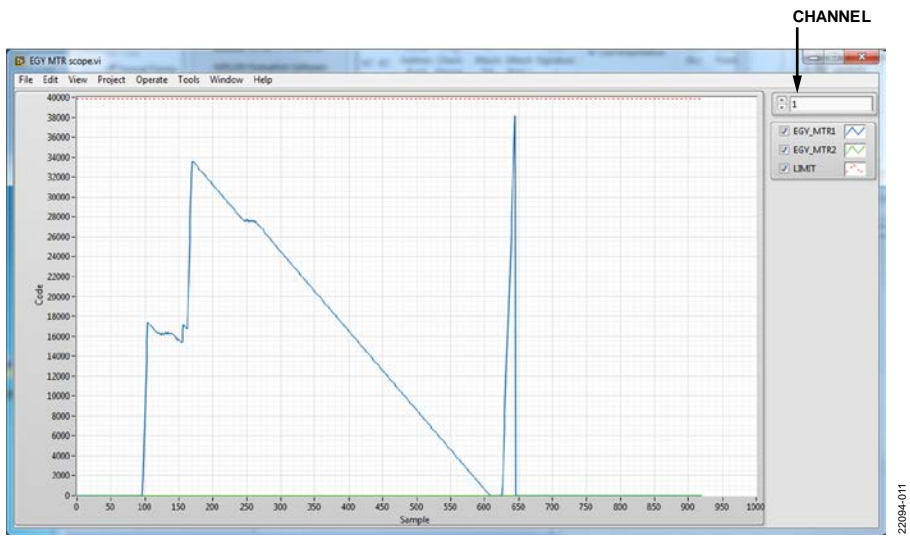

*Figure 10. EGY MTR Scope Window*

<span id="page-10-2"></span>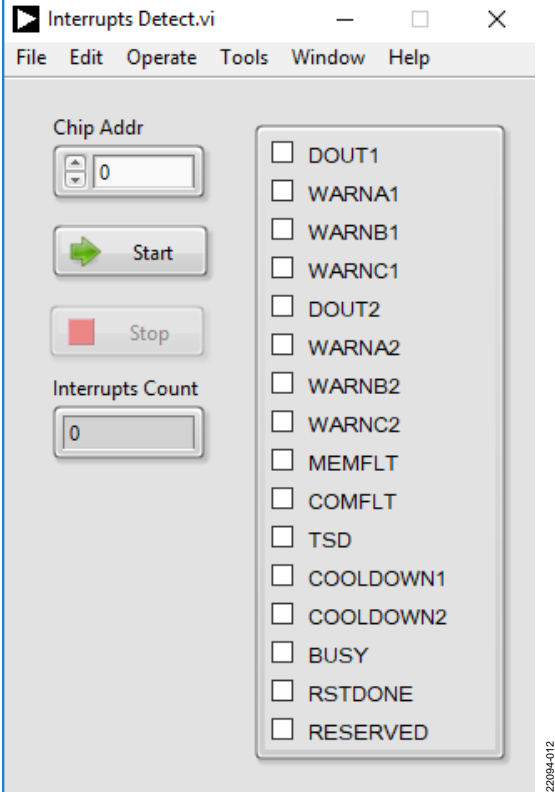

<span id="page-10-3"></span>*Figure 11. Interrupts Detect Panel*

### <span id="page-11-0"></span>TROUBLESHOOTING

If the software does not detect th[e SDP-B](https://www.analog.com/sdp-b?doc=EVAL-ADE1202EBZ-UG-1679.pdf) board, the message in [Figure 12](#page-11-1) is displayed.

<span id="page-11-1"></span>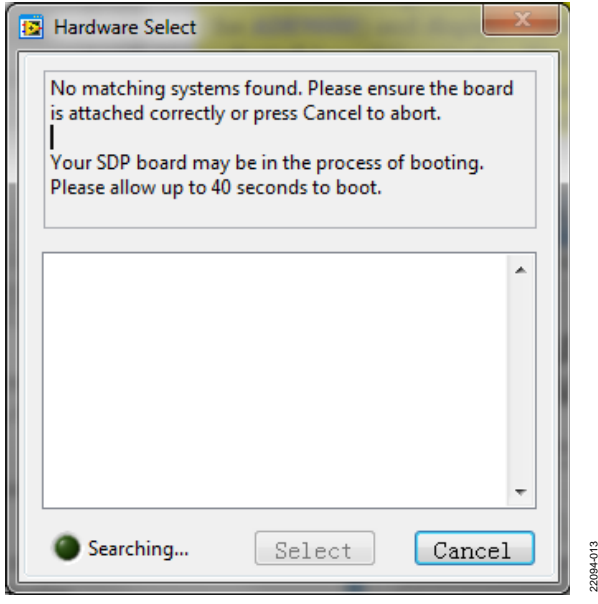

*Figure 12. Hardware Select Message*

If this message appears, take the following steps:

- 1. Verify that th[e SDP-B](https://www.analog.com/sdp-b?doc=EVAL-ADE1202EBZ-UG-1679.pdf) board is connected to the PC using the USB cable. The window i[n Figure](#page-11-2) 13 appears in the task bar when connected, and Windows then installs any necessary drivers.
- 2. When the window shown i[n Figure 4](#page-5-5) appears, check if the LED on the [SDP-B](https://www.analog.com/sdp-b?doc=EVAL-ADE1202EBZ-UG-1679.pdf) board is flashing. If the LED is flashing, click **Select**.

<span id="page-11-2"></span>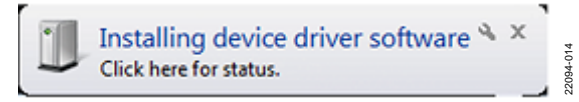

*Figure 13. Installing device driver software Message*

### <span id="page-12-0"></span>EVALUATION BOARD SCHEMATICS AND ARTWORK

The reference design schematics and artwork are available on the EVAL-ADE1202EBZ webpage. Refer to the [ADE1202](https://www.analog.com/ADE1202?doc=EVAL-ADE1202EBZ-UG-1679.pdf) data

sheet for more details about the layout guidelines and external components in the recommended [ADE1202](https://www.analog.com/ADE1202?doc=EVAL-ADE1202EBZ-UG-1679.pdf) application circuit.

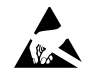

#### **ESD Caution**

**ESD (electrostatic discharge) sensitive device**. Charged devices and circuit boards can discharge without detection. Although this product features patented or proprietary protection circuitry, damage may occur on devicessubjected to high energy ESD. Therefore, proper ESD precautions should be taken to avoid performance degradation or loss of functionality.

#### **Legal Terms and Conditions**

By using the evaluation board discussed herein (together with any tools, components documentation or support materials, the "Evaluation Board"), you are agreeing to be bound by the terms and conditions set forth below ("Agreement") unless you have purchased the Evaluation Board, in which case the Analog Devices Standard Terms and Conditions of Sale shall govern. Do not use the Evaluation Board until you have read and agreed to the Agreement. Your use of the Evaluation Board shall signify your acceptance of the Agreement. This Agreement is made by and between you ("Customer") and Analog Devices, Inc. ("ADI"), with its principal place of business at One Technology Way, Norwood, MA 02062, USA. Subject to the terms and conditions of the Agreement, ADI hereby grants to Customer a free, limited, personal,<br>temporary, non-exc for the sole and exclusive purpose referenced above, and agrees not to use the Evaluation Board for any other purpose. Furthermore, the license granted is expressly made subject to the following additional limitations: Customer shall not (i) rent, lease, display, sell, transfer, assign, sublicense, or distribute the Evaluation Board; and (ii) permit any Third Party to access the Evaluation Board. As used herein, the term "Third Party" includes any entity other than ADI, Customer, their employees, affiliates and in-house consultants. The Evaluation Board is NOT sold to Customer; all rights not expressly granted herein, including ownership of the Evaluation Board, are reserved by ADI. CONFIDENTIALITY. This Agreement and the Evaluation Board shall all be considered the confidential and proprietary information of ADI. Customer may<br>not disclose or tra promptly return the Evaluation Board to ADI. ADDITIONAL RESTRICTIONS. Customer may not disassemble, decompile or reverse engineer chips on the Evaluation Board. Customer shall inform ADI of any occurred damages or any modifications or alterations it makes to the Evaluation Board, including but not limited to soldering or any other activity that affects the material content of the Evaluation Board. Modifications to the Evaluation Board must comply with applicable law, including but not limited to the RoHS Directive. TERMINATION. ADI may terminate this Agreement at any time upon giving written notice to Customer. Customer agrees to return to ADI the Evaluation Board at that time. LIMITATION OF LIABILITY. THE EVALUATION BOARD PROVIDED HEREUNDER IS PROVIDED "AS IS" AND ADI MAKES NO WARRANTIES OR REPRESENTATIONS OF ANY KIND WITH RESPECT TO IT. ADI SPECIFICALLY DISCLAIMS ANY REPRESENTATIONS, ENDORSEMENTS, GUARANTEES, OR WARRANTIES, EXPRESS OR IMPLIED, RELATED TO THE EVALUATION BOARD INCLUDING, BUT NOT LIMITED TO, THE IMPLIED WARRANTY OF MERCHANTABILITY, TITLE, FITNESS FOR A PARTICULAR PURPOSE OR NONINFRINGEMENT OF INTELLECTUAL PROPERTY RIGHTS. IN NO EVENT WILL ADI AND ITS LICENSORS BE LIABLE FOR ANY INCIDENTAL, SPECIAL, INDIRECT, OR CONSEQUENTIAL DAMAGES RESULTING FROM CUSTOMER'S POSSESSION OR USE OF THE EVALUATION BOARD, INCLUDING BUT NOT LIMITED TOLOST PROFITS, DELAY COSTS, LABOR COSTS OR LOSS OF GOODWILL. ADI'S TOTAL LIABILITY FROM ANY AND ALL CAUSES SHALL BE LIMITED TO THE AMOUNT OF ONE HUNDRED US DOLLARS (\$100.00). EXPORT. Customer agrees that it will not directly or indirectly export the Evaluation Board to another country, and that it will comply with all applicable United States federal laws and regulations relating to exports. GOVERNING LAW. This Agreement shall be governed by and construed in accordance with the substantive laws of the Commonwealth of Massachusetts (excluding conflict of law rules). Any legal action regarding this Agreement will be heard in the state or federal courts having jurisdiction in Suffolk County, Massachusetts, and Customer hereby submits to the personal jurisdiction and venue of such courts. The United Nati[ons Convention on Contracts for the International Sale of Goods shall not apply to this Agreement and is expressly disclaimed.](https://www.analog.com/?doc=EVAL-ADE1202EBZ-UG-1679.pdf)

**©2019 Analog Devices, Inc. All rights reserved. Trademarks and registered trademarks are the property of their respective owners. UG22094-0-12/19(0)** 

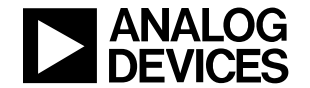

www.analog.com

Rev. 0 | Page 13 of 13